## **Entering Club Information**

Last Modified on 02/11/2016 1:21 pm AEDT

## Quick Steps: Tools > Finder > Profile

In this area, the administrator will be setting up the basic profile for their organsiation.

To enter your Club information, follow the instructions below.

- 1. Log into the console
- 2. Select Tools, then Finder
- 3. Select **Profile** and fill in all relevant fields.
- GENERAL set DISPLAY to YES this will ensure your club will display on the national Club Finder page. List the club name in TITLE.

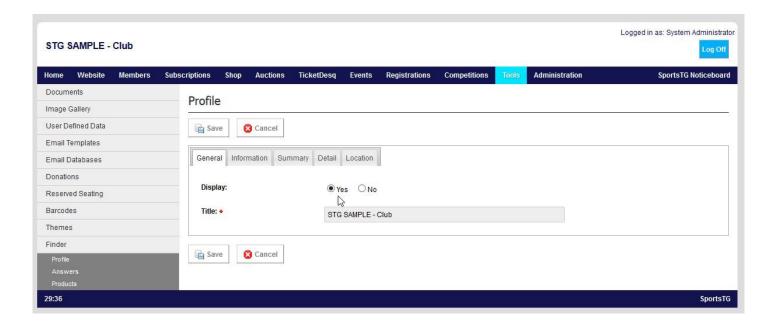

- INFORMATION this tab includes the organisation website, contact email address, postcode and a logo.
  - Please note: our recommended dimensions for images is 180px Width x 180px Height
- **SUMMARY** a brief statement about your organisation that will show in the search listing
- **DETAIL** further information about the organisation, when the More Information button is clicked
- LOCATION enter the location of your venue as it appears in Google. This will ensure a Google map of your venue will appear on the Club Finder page.

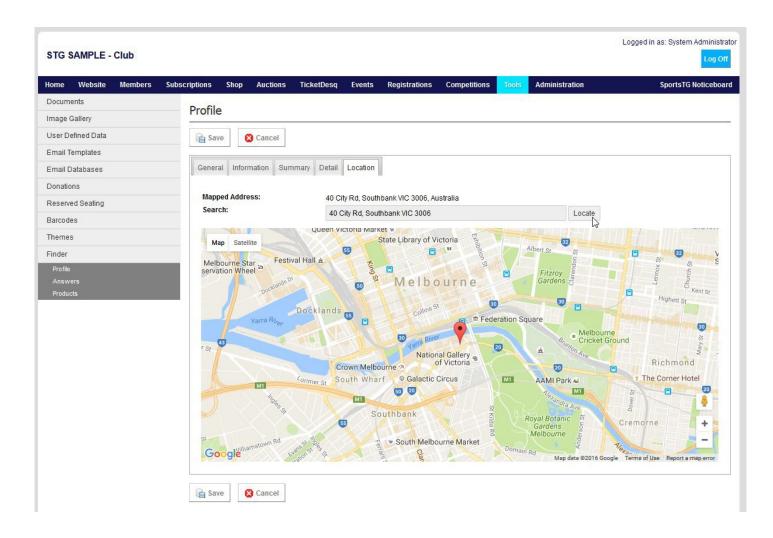

## **Related Articles**

[template("related")]